## Word に地図を挿入する方法

## プリントスクリーン(スクリーンショット)機能を使用する・・・方法 1 へ Snipping Tool を使用する・・・方法 2 へ

## 方法 1

- 1. ブラウザを起動し、挿入したい地図を表示させます。
- 2. キーボードの右上にある Prt Sc を押し、画面をイメージとしてコピーします。
- 3. Word を起動し、挿入したい場所で右クリック→ 「 貼り付け ヿ をクリックします。
- 4. 貼り付けた地図をクリックし、「図ツール ] → 「トリミング ] ボタンをクリックしま す。

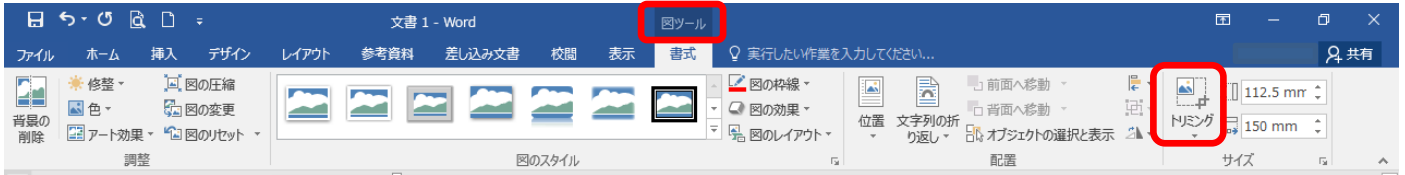

5.[ トリミング ] ボタンがオレンジ色の時に、下図の赤く囲んだ部分のハンドルにマ ウスポインタを合わせると、合わせる位置によって r r + 」の形に変わります。マウ スポインタの形が変わった時に、カットしたい方向にドラッグすれば、不要な部分を 取り除く事ができます。

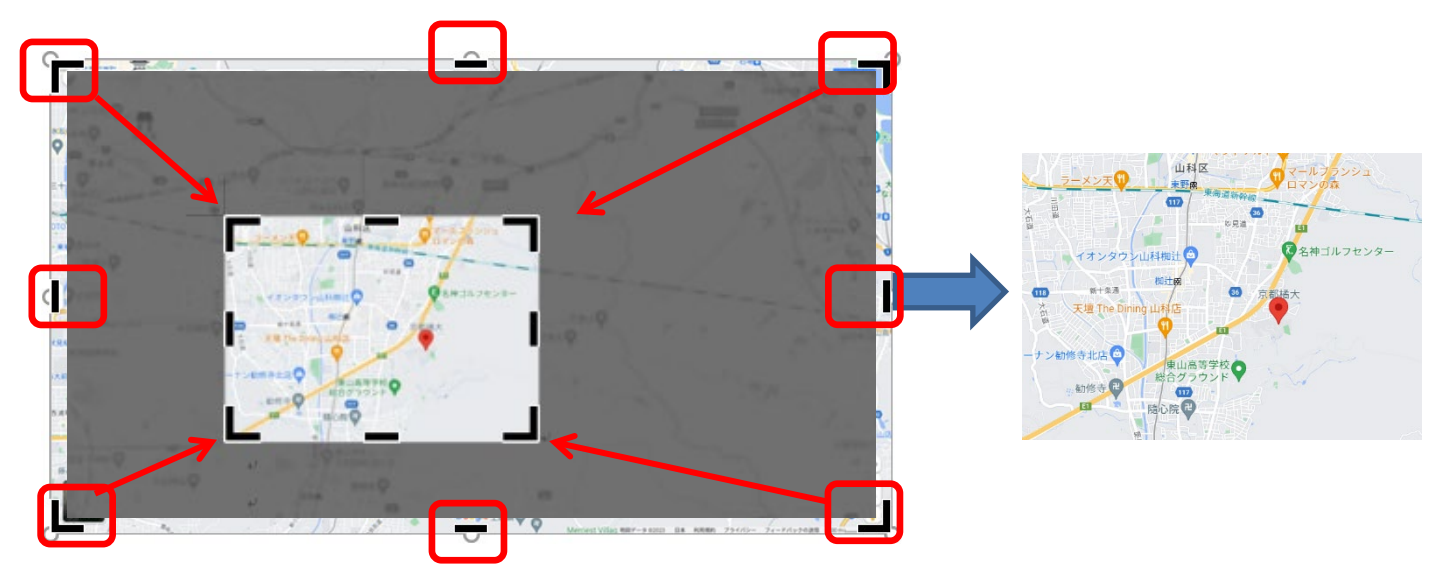

6. 挿入した地図を移動させる場合は「図ツール ]→ [ 文字列の折り返し ] で [ 行内 ] 以外を選択します。図の移動方法は、図にマウスポインタを合わせてク リック→ドラッグです。

## 方法 2

- 1.ブラウザを起動し、挿入したい地図を表示させます。
- 2. [ 検索 ] ボタンをクリック→検索ボックスに「 Snipping Tool 」と入力し、結果一覧 の [ Snipping Tool ] をクリックします。
	- [ スタート ] → [ すべてのプログラム] → [ アクセサリ ] → [ Snipping Tool ]の 順にクリックして起動させることもできます

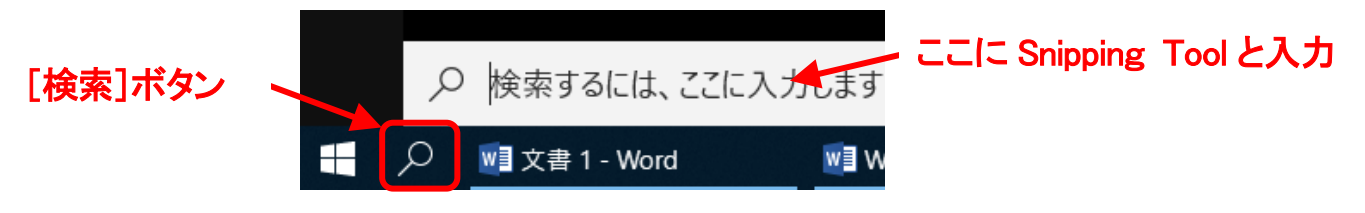

3. [新規作成]をクリックすると画面全体が白くなりますので切り取りたい部分をドラッ グで指定します。

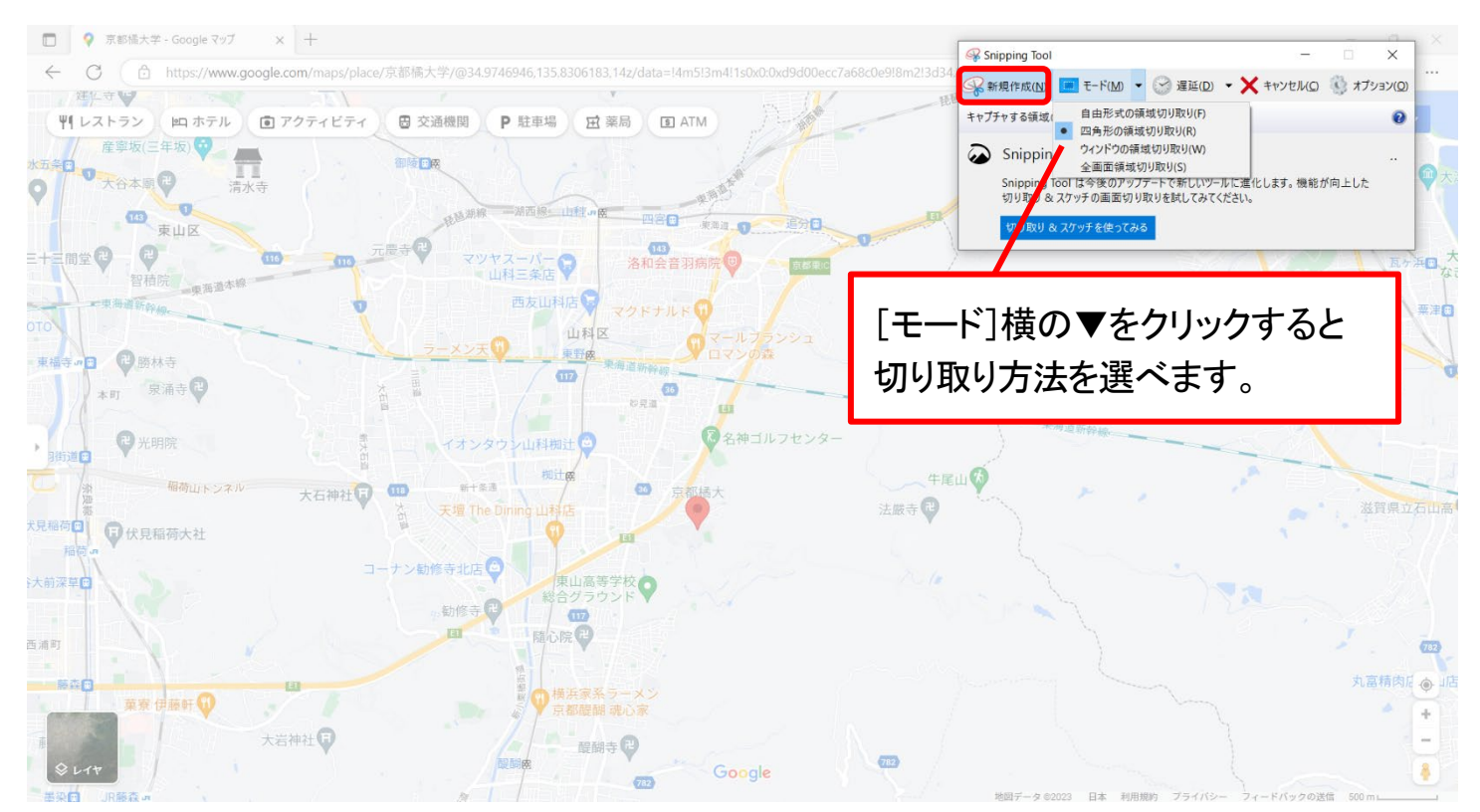

4. 切り取った画像のウィンドウが開くので [ 編集 ] → [ コピー ] を選択し、

Word に貼り付けます。

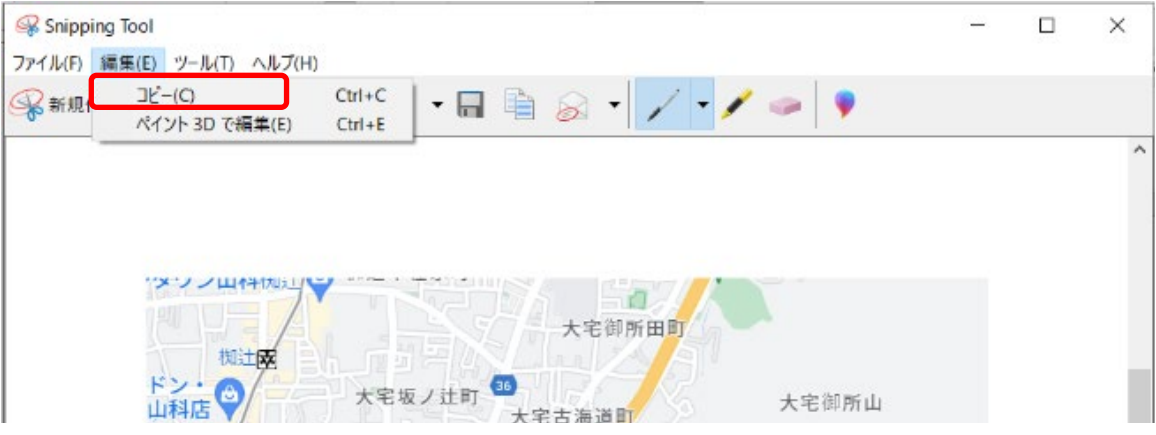

5. 挿入した地図を移動させる場合は [ 図ツール ] → [ 文字列の折り返し ] で [行内]以外を選択します。図の移動方法は、図にマウスポインタを合わせてク リック→ドラッグです。